## **Requesting an Article through Miner Library's Interlibrary Loan and Digitization Services**

1. You have found an article in PubMed@UR and click Find Text@UR or

**Access Options** button which links you to DiscoverUR, the library's online catalog.

- 2. You don't see any options to access the article in full-text, such as "Download Now" or "Available Online." You can still get the article through Miner's Interlibrary Loan and Digitization Services.
- 3. On the gold bar in the article record, click on **My Account** to get the login box.

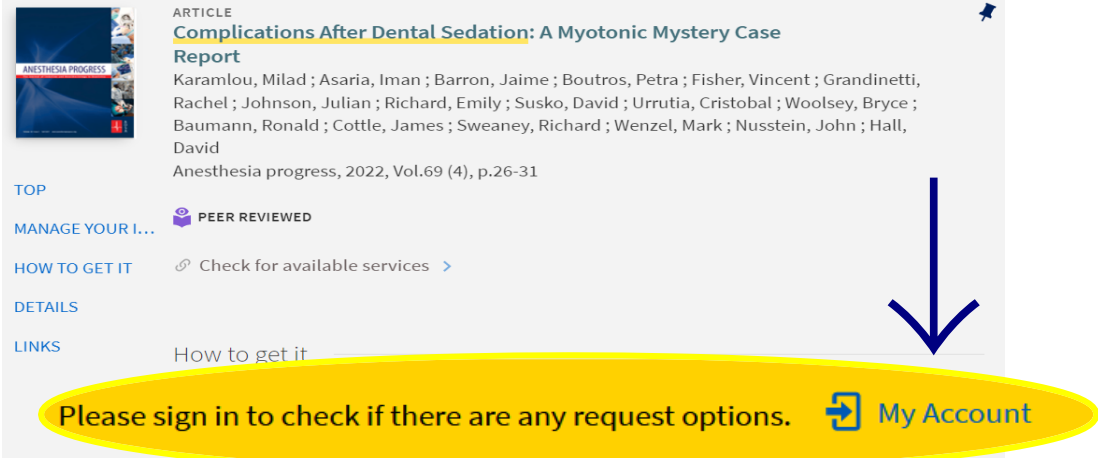

4. Choose UR Students, Faculty, and Staff. Then log in using your Active Directory (AD) credentials (the username and password that you use to log in to your URMC email).

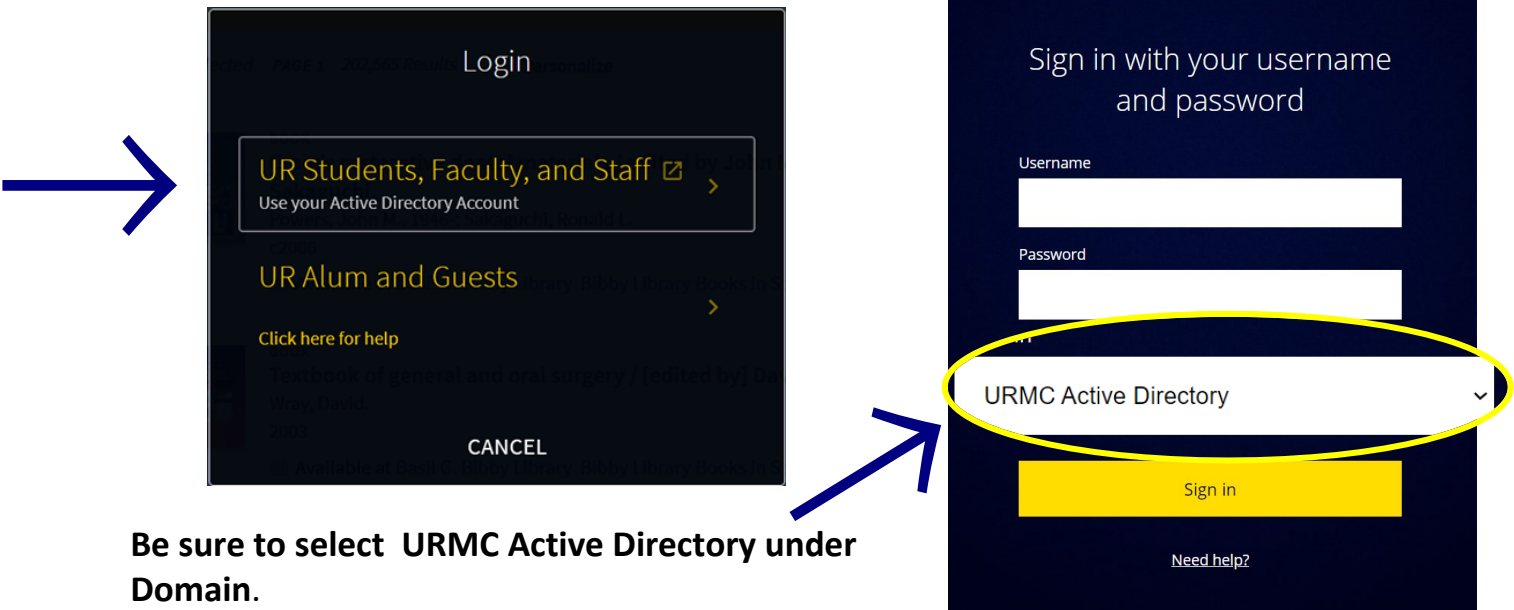

## 5. Select **Interlibrary Loan - Miner/URMC**

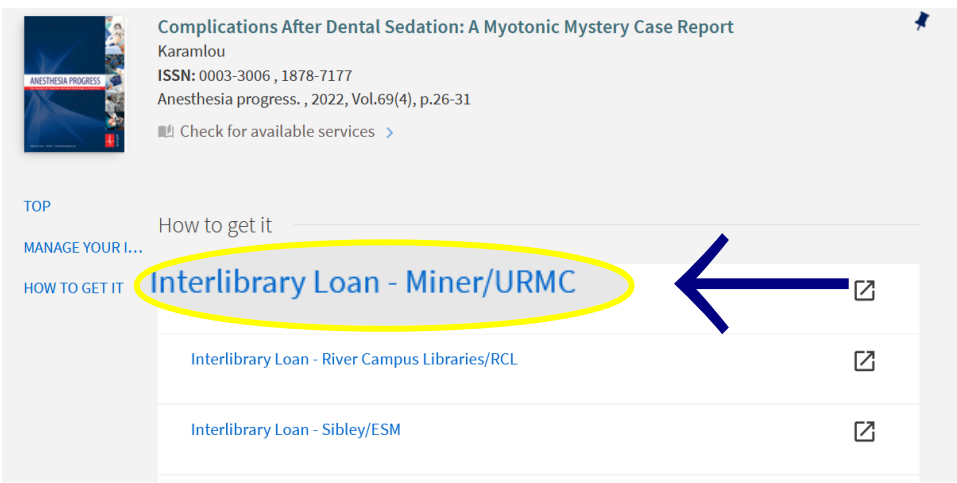

- 6. You may need to log in again with your AD credentials to access ILLiad, our interlibrary not have required information, put N/A or "unknown" in the field).
- 7. Once logged in to ILLiad, an ILLiad request form will open. The fields should have auto populated with the pertinent information to request the article.
- 8. Check the information to verify it is correct, add any missing information. (If you do not have required information, put N/A or "unknown" in the field).
- 9. Scroll to the bottom of the form and click the Submit Request button.

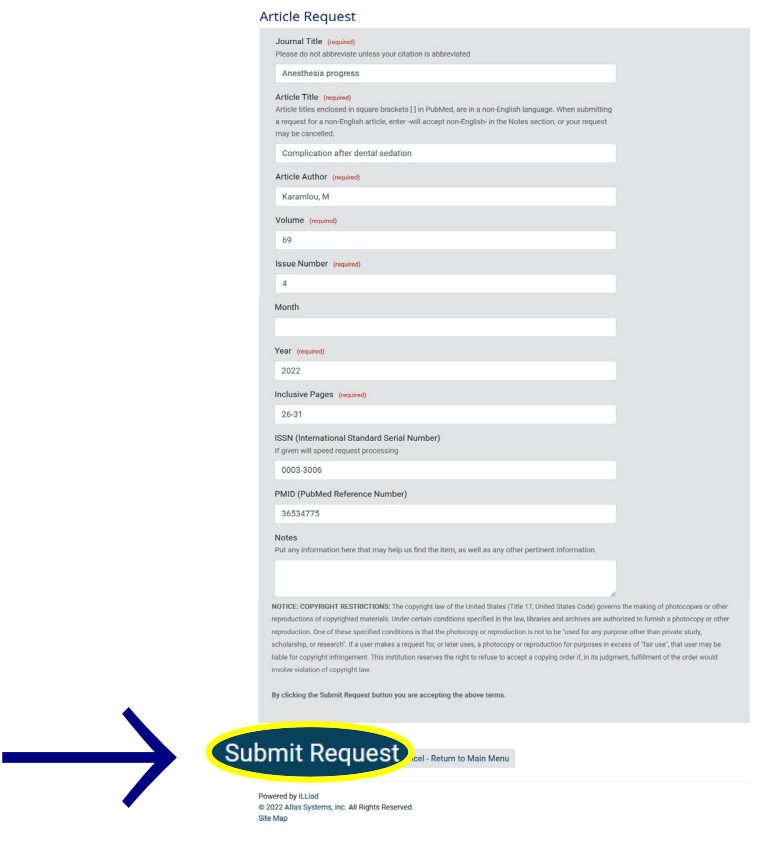

## **Receiving your Article**

- 1. All articles are delivered as a PDF to your ILLiad account.
- 2. You will be notified via email when a PDF has been delivered. There will be an ILLiad log in link in the email.
- 3. It generally takes 1 2 business days to fill an article request. However, many requests are filled sooner.
- 4. Request statuses are available online in your ILLiad account.
- 5. To retrieve an article, from the ILLiad **Main Menu** web page, click the **View Button** for the article under **Electronically Received Articles**.

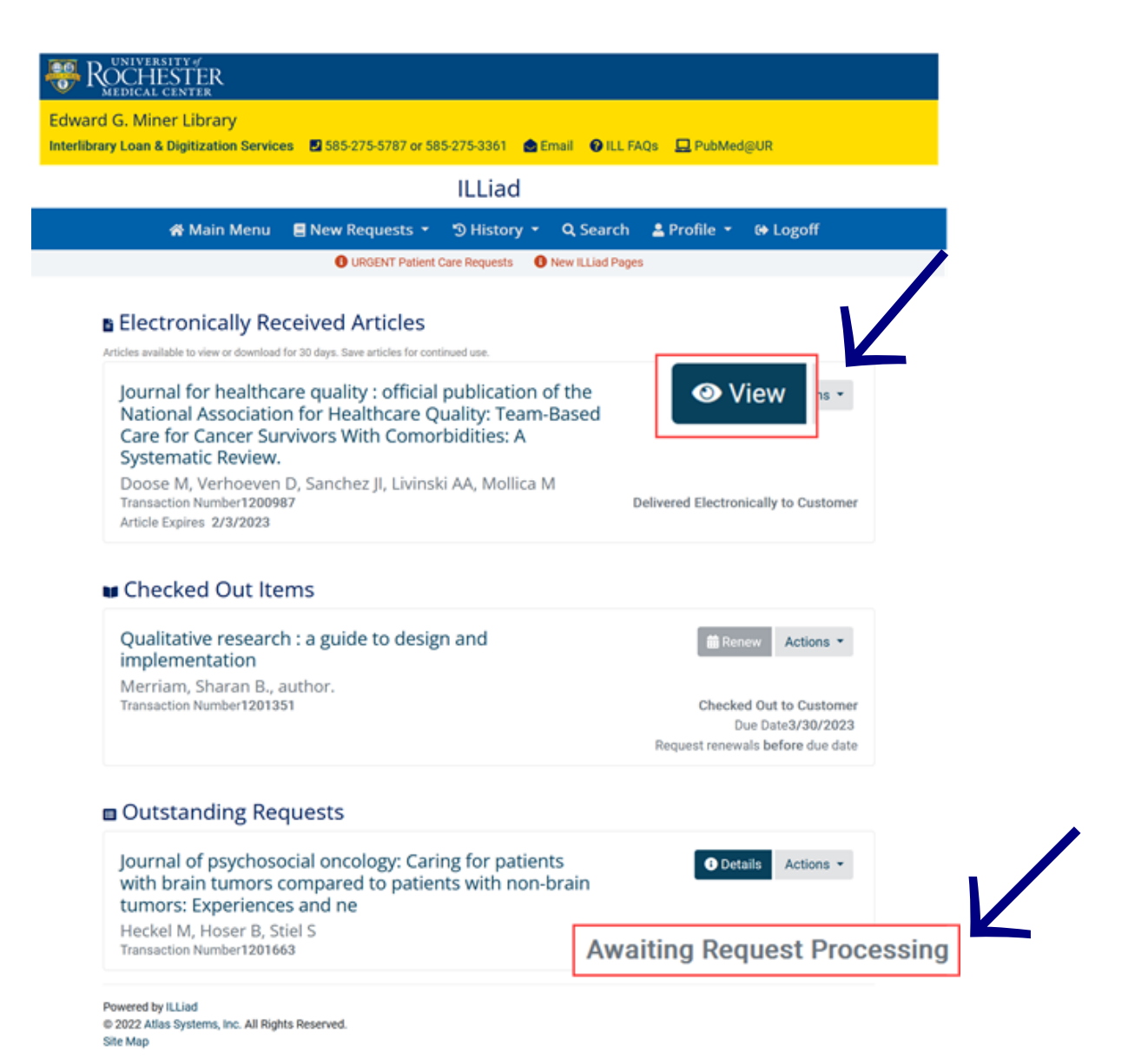